## **Inventory Price Change**

Changing prices for inventory can be done by adjusting the Code, Percentage or Price in the retail tab of the inventory item as seen in Figure 1.

| <department 1=""> 5187-5-33-CHENEAL THROW - BEIGE<br/>Navigate   Ok [F10]<br/><math>Inventropy</math> <math>\boxed{0.9}</math><br/>Price Date 07/26/2010</department> | Edit Sup. | Label<br>Cost and Landed | Previous<br>Next<br>Beta | Cost/Stock Levels |         | Documents<br>нī             | <b>Transfer Stock</b><br>Mark Deleted<br>Price History | $ \Box$ $\times$<br>Physical Count 7 Comments Extra Kits 1    <br>W-Markup from<br>Cost |
|----------------------------------------------------------------------------------------------------|-----------|--------------------------|--------------------------|-------------------|---------|-----------------------------|--------------------------------------------------------|-----------------------------------------------------------------------------------------|
| <b>Price Level</b>                                                                                                    | Code      | Regular %                | <b>Next Price</b>        | Code              | Sale %  | Next Sale Price Quan. Disc. |                                                        | L-Markup from<br>Landed                                                                 |
| List                                                                                                    | L         | 48.0000                  | \$104.1180               | Ľ                 | 47.0000 | \$103.4145                  |                                                        | D-Discount from                                                                         |
| VIP                                                                                                    | D         | 5.0000                   | \$98.9121                | Ð                 | 5.0000  | \$98.9121                   | 0.000                                                  | List                                                                                    |
| <b>Contractor</b>                                                                                                    | Ð         | 10,0000                  | \$93.7062                | D                 | 10.0000 | \$93.7062                   | 0.000                                                  | F-Fixed<br>H-Margin from                                                                |
| Staff                                                                                                    | Ð         | 15,0000                  | \$88,5003                | D                 | 15,0000 | \$88,5003                   | 0.000                                                  | Cost                                                                                    |
| <b>Quantity Disc</b>                                                                                                    | D         | 20.0000                  | \$83.2944                | D                 | 20.0000 | \$83.2944                   | 0.000                                                  | M-Margin from<br>Landed                                                                 |
|                                                                                                    |           |                          |                          |                   |         |                             |                                                        | S-Discount from<br>Sale<br>X-Multiplier<br>\$-Dollar Markup<br>from Landed              |

**Figure 1 - Inventory Retail Tab**

For performing edits to prices on a large number of inventory items there are a few methods that can be used:

- 1. Print Inventory Report with option to adjust inventory
- 2. Price Adjustment Report
- 3. Data Loading

## **Method 1 - Print Inventory Report with option to adjust inventory**

The Stock count Report contains a function to allow edits to the retail price tab of the inventory items to facilitate a change in retail prices. This method can be used to adjust prices on all inventory or a subset of inventory using Suppliers, Main or Sub Categories and/or Inventory Lookup Words. The following link contains a video demonstration of this process:

[Price Adjustments using Stock Count Report](http://wiki.wws5.com/doku.php?id=videos:inventory_price_change_stockcountrpt1007260949)

## **Method 2 - Price Adjustment Report**

The price adjustment report will show all parts based on a fiter (Category or Supplier filters).

Last update: 2010/07/27 10:09 (14 years Last update: 2010/07/27 10:09 (14 years inventory\_price\_change https://wiki.windwardsoftware.com/doku.php?id=inventory\_price\_change<br>ago)

The video link below is for a demonstration of using the Price Adjustments report. NOTE: The Price Adjustment report will display up to 50 items. The report will adjust items beyond the 50 displayed. For example if a category search is performed that has 100 items, 50 of those items will be displayed but the adjustment will apply to the full 100.

[Price Adjustments Tool demonstration](http://wiki.wws5.com/doku.php?id=training:price_increase_by_percent0808201233)

## **Method 3 - Data Load**

If the new retail price information is contained in a data file then we may be able to use the Data Load tool to update the prices.

[Price Adjustment using Data Load - Part 1](http://wiki.wws5.com/doku.php?id=videos:price_adjustment_dataload_part11007270924)

[Price Adjustment using Data Load - Part 2](http://wiki.wws5.com/doku.php?id=videos:price_adjust_dataload_part21007270958)

From: <https://wiki.windwardsoftware.com/>- **Windward Software Wiki**

Permanent link: **[https://wiki.windwardsoftware.com/doku.php?id=inventory\\_price\\_change](https://wiki.windwardsoftware.com/doku.php?id=inventory_price_change)**

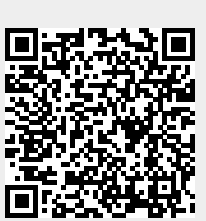

Last update: **2010/07/27 10:09 (14 years ago)**